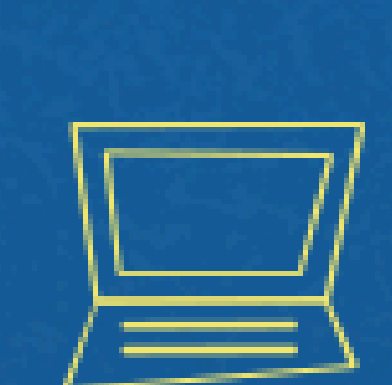

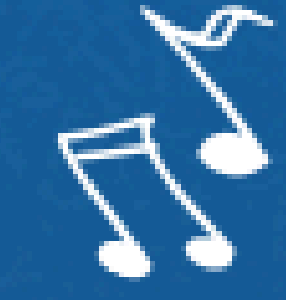

# Implantação do Módulo SUAP-ENSINO suap.ifg.edu.br

LANÇAMENTO DE RECUPERAÇÃO

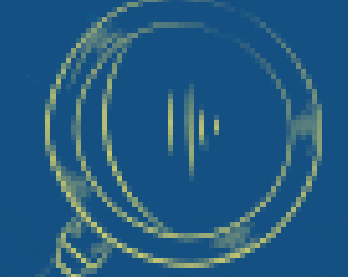

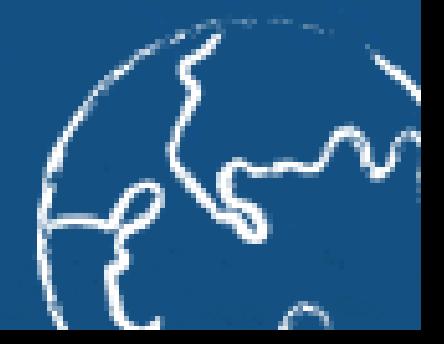

 $E = mc^2$ 

# Após o encerramento do bimestre e necessidade de lançar recuperação bimestral, no diário, clique em EDITAR CONFIGURAÇÃO DE AVALIAÇÃO

### Etapa 1

#### Registro de Aulas 8

Registro de Faltas

Registro de Notas/Conceitos 10

Materiais de Aula

Fórum de Discussão

Trabalhos Observações Estatísticas

## $\times$  Registro de Notas

#### **O** Atenção:

- O salvamento das notas é realizado de forma individual, para isso, basta remover o foco da caixa de texto relativa à nota, seja clicando com o mouse fora da caixa ou utilizando a tecla (Tab), e aguardar a mensagem de su salva!". Esta mensagem somente irá aparecer caso houver uma mudança na nota ou se a nota estiver sendo informada pela primeira vez.
- Evite utilizar de mais de 1 aba no navegador para o registro de notas.

#### **O** Legenda:

N1, N2, N3 e N4: Notas das etapas 1, 2, 3 e 4

F1, F2, F3 e F4: Faltas nas etapas 1, 2, 3 e 4

MF: Média Final da Disciplina

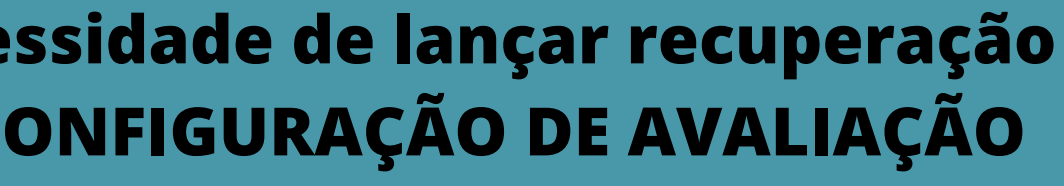

← Entregar Etapa 1

E editar Configuração de Avaliação

# $\overline{\mathsf{E}}$

![](_page_2_Picture_10.jpeg)

![](_page_2_Picture_11.jpeg)

# Clique em Adicionar outro(a) Item de Configuração de Avaliação

![](_page_3_Figure_0.jpeg)

## Itens de Configuração de Avaliação

![](_page_3_Picture_72.jpeg)

**A RECUPERAÇÃO sempre terá valor de 10,0 e sua nota irá compor uma média aritmética com a média bimestral.**

![](_page_3_Picture_73.jpeg)